- 1. Öffne das eifelheld.de Portal am besten auf deinem PC oder Tablet.
- 2. Klicke nun oben rechts auf "Konto & Login" und wähle "Noch kein Konto? Hier registrieren." aus. Alternativ kannst du auch im Kopfbereich auf "Für Unternehmen" klicken.

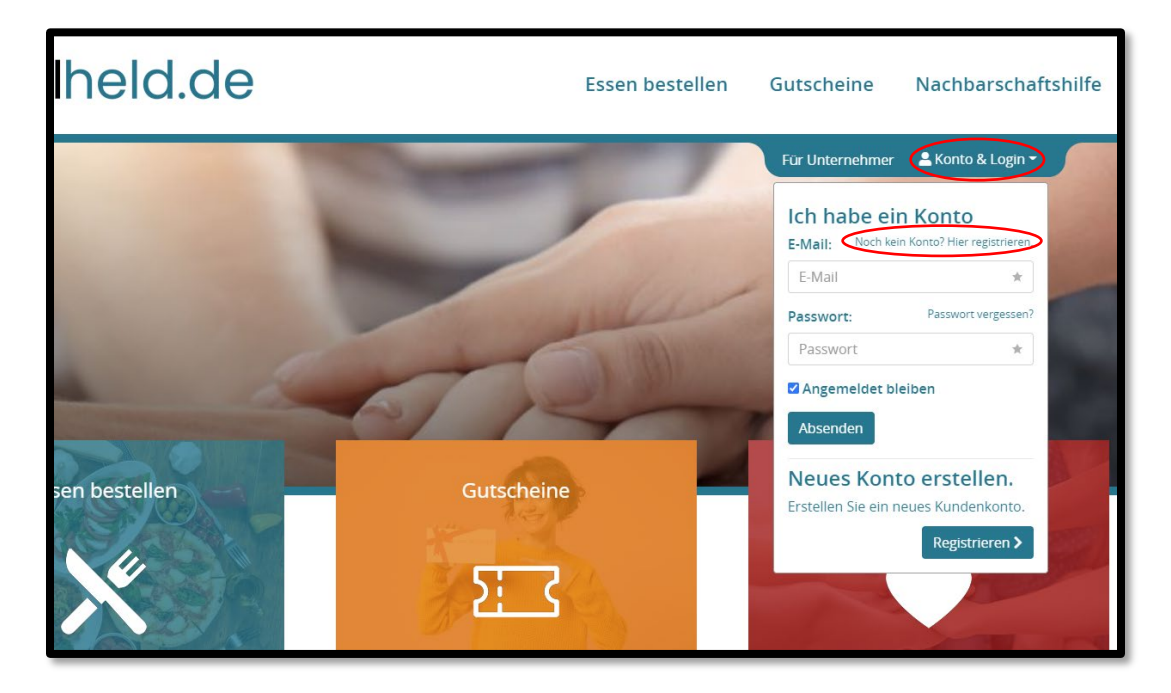

3. Im Registrierungsformular musst du nun alle wichtigen Informationen zu deinem Unternehmen angeben und den Haken bei "Ich bin Gastronom / Unternehmer" setzen.

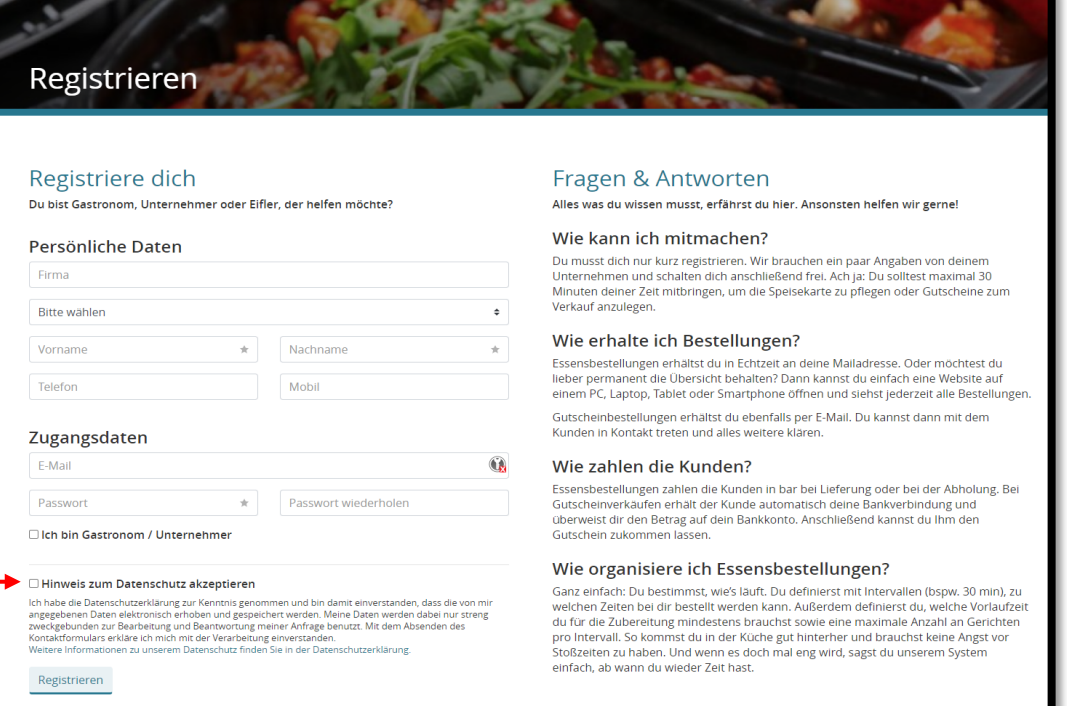

4. Anschließend gelangst du zu deiner persönlichen Kontoübersicht. Wenn du dich später anmeldest, landest du auch immer an dieser Stelle.

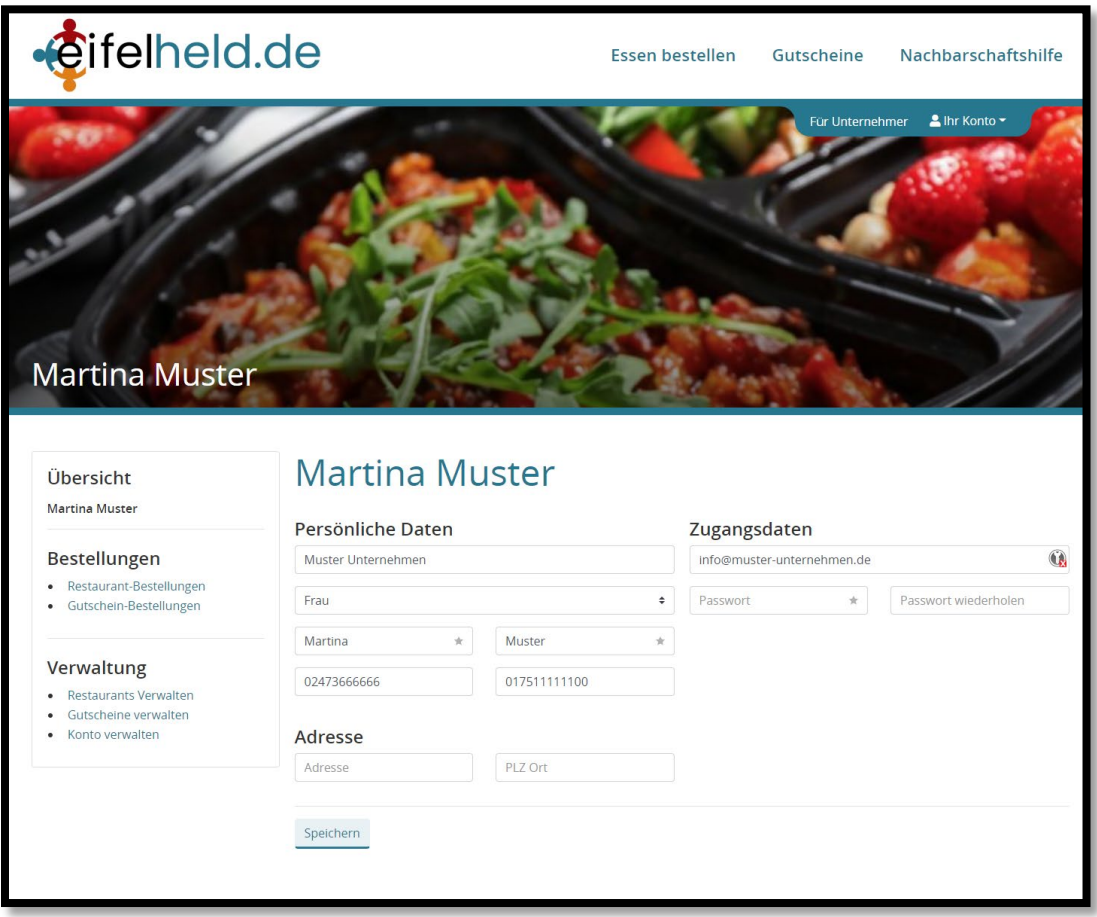

5. Über den Reiter "Gutscheine verwalten" musst du nun über den Button "Neues Unternehmen anlegen" alle wichtigen Informationen für deinen Betrieb eingeben.

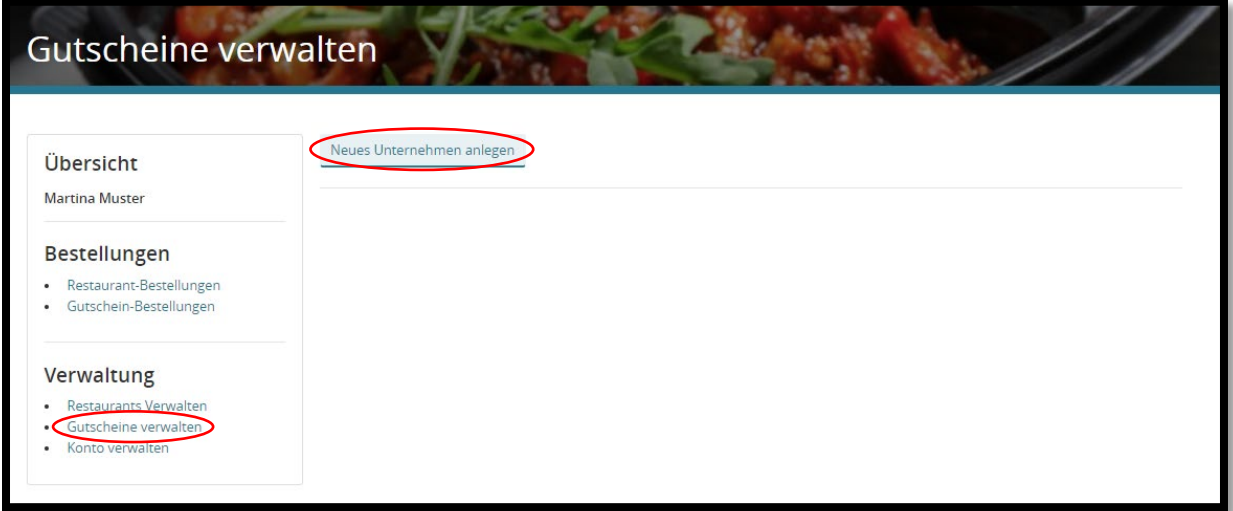

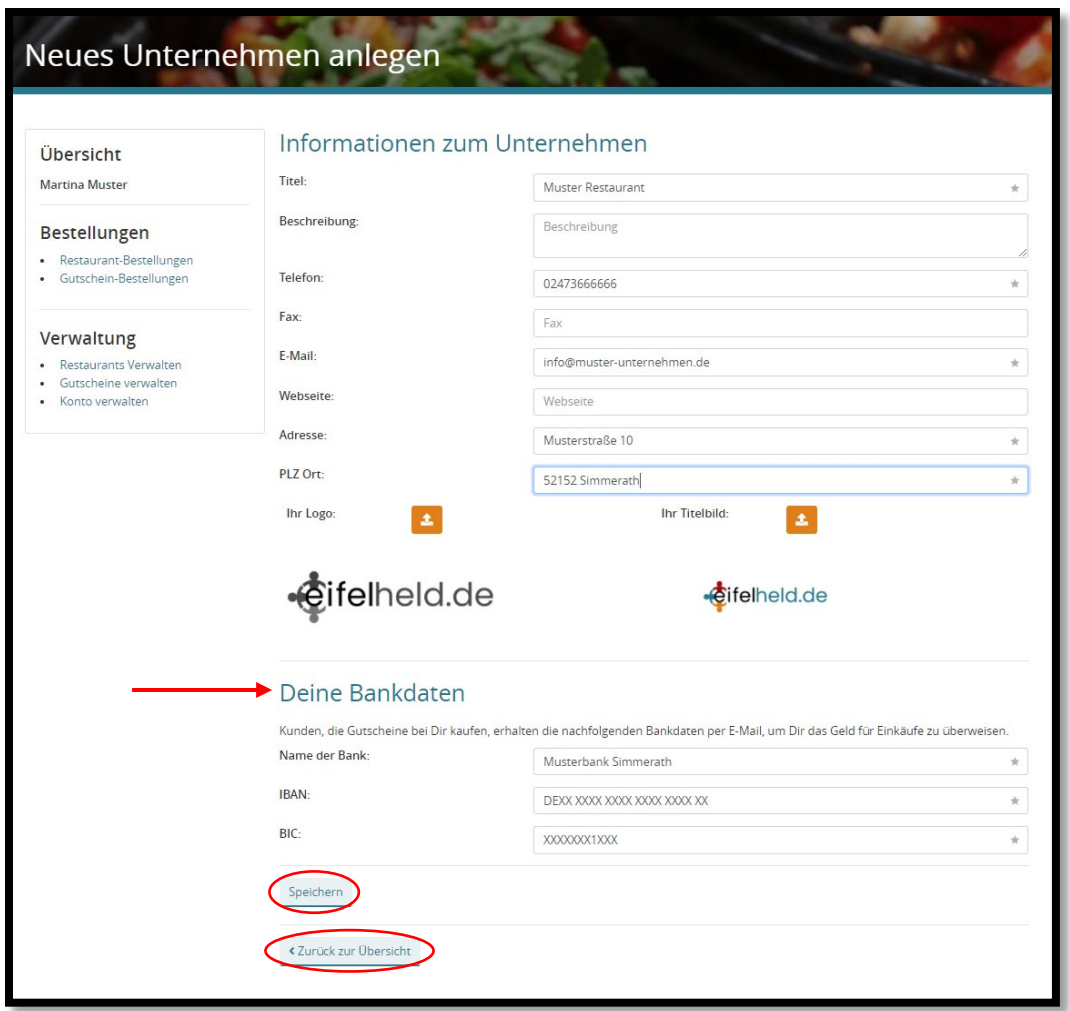

- 6. **Bitte gebe auch die Bankverbindung deines Unternehmens an, an welche der Kunde den Betrag überweisen soll.**
- 7. Wenn du nun auf "Speichern" klickst und dann auf "Zurück zur Übersicht", dann siehst du dein Unternehmen und alle Einstellmöglichkeiten aufgelistet. Möchtest du Gutscheine für mehrere Unternehmen anlegen, kannst du die Schritte 5-7 einfach wiederholen.
- 8. Klicke nun auf "Gutscheine". Du siehst nun folgende Standard Übersicht. Hier kannst du nun auswählen, ob du deine Gutscheine per E-Mail direkt als **Print@home-Version** zur Verfügung stellen willst, oder ob du den Gutschein **per Post** versenden willst. Alternativ kannst du in deiner **Profil Beschreibung** (Profil anpassen) darauf hinweisen, dass du auch Gutscheine gegen **Barzahlung vor Ort** verkaufst. (Hier arbeiten wir momentan noch an einer schöneren Methode  $\odot$ ).

*Anleitung für Unternehmen | Gutscheine | eifelheld.de Portal | Stand: 19.11.2020 7:30 Uhr*

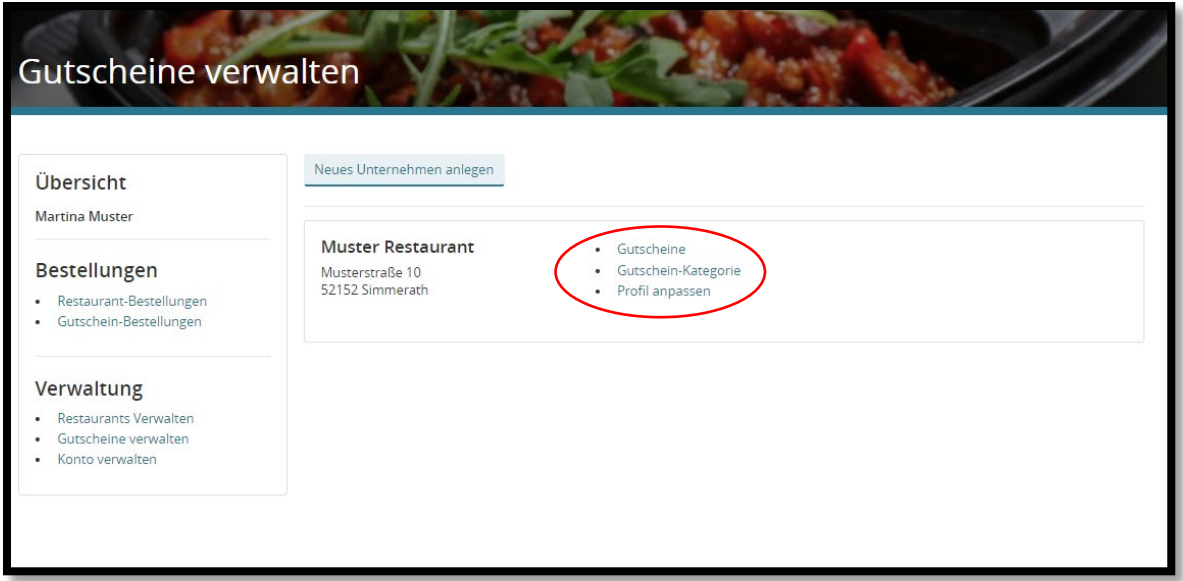

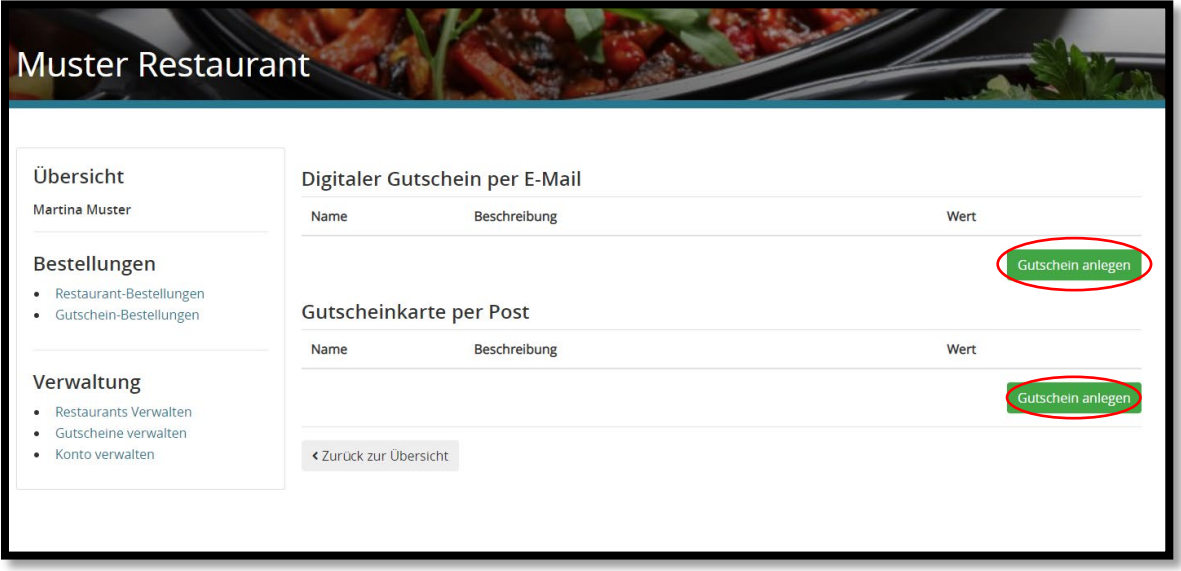

9. Über die Buttons "Gutschein anlegen" der jeweiligen Kategorien kannst du nun ganz einfach einen Gutschein hinzufügen. Gib nun einen Titel, eine kurze Beschreibung und den Wert des Gutscheins an und klicke auf "Speichern". **Du kannst den Gutschein-Wert auch durch den Besucher flexibel bestimmen lassen. Trage dafür dann 0 Euro als Wert ein.**

## *Anleitung für Unternehmen | Gutscheine | eifelheld.de Portal | Stand: 19.11.2020 7:30 Uhr*

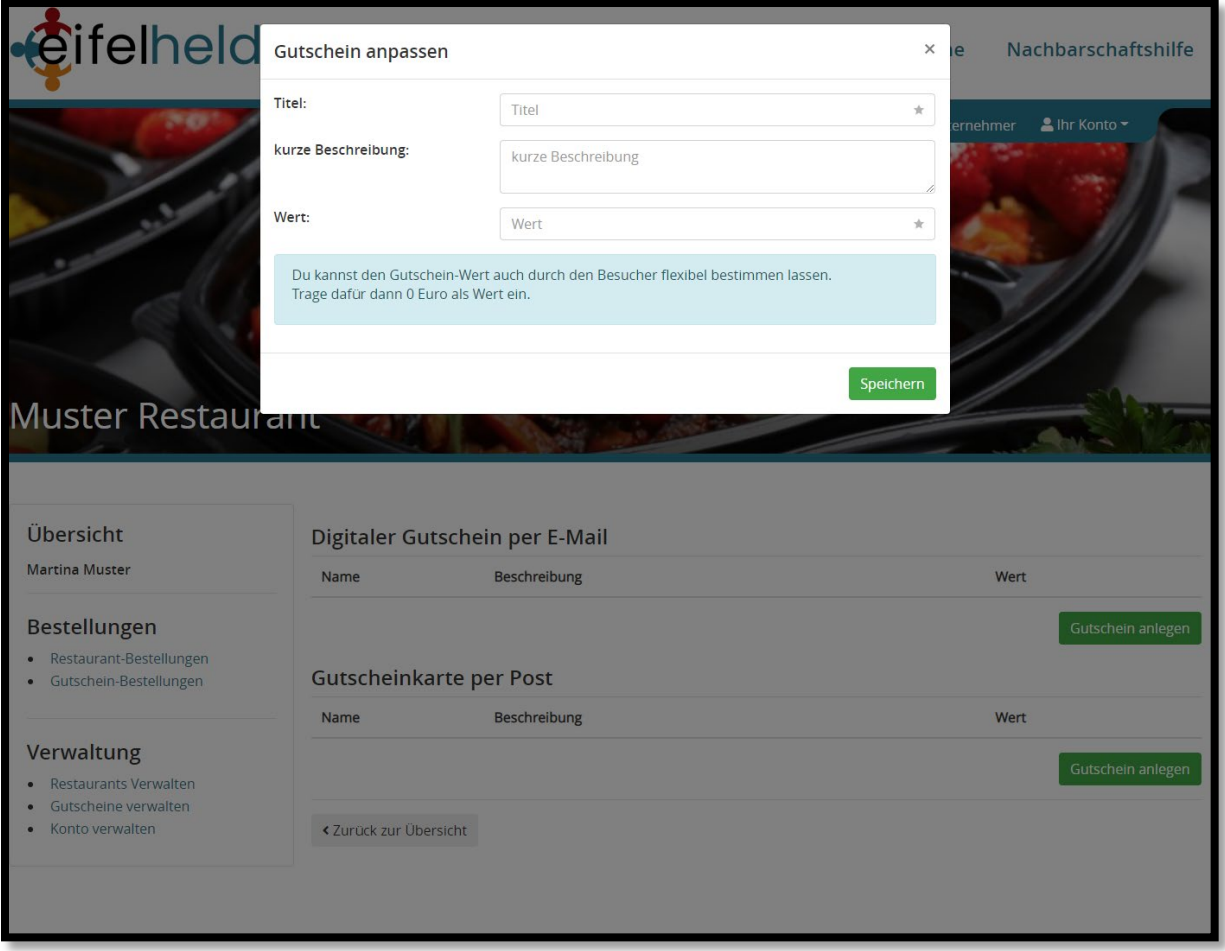

- 10. Die Gutscheine erscheinen nach dem Anlegen auf deiner Unternehmens Seite im Portal auf der Seite "Gutscheine".
- 11. Bestellt der Kunde nun einen Gutschein bei deinem Unternehmen, bekommt er deine Bankdaten einmal im Portal angezeigt und zusätzlich bekommt er eine Mail mit der Bitte, den Betrag zu überweisen. **Du bekommst zudem eine Benachrichtigung per Mail, dass ein Gutschein bestellt wurde. Die bestellten Gutscheine kannst du auch in deinem Konto einsehen.**

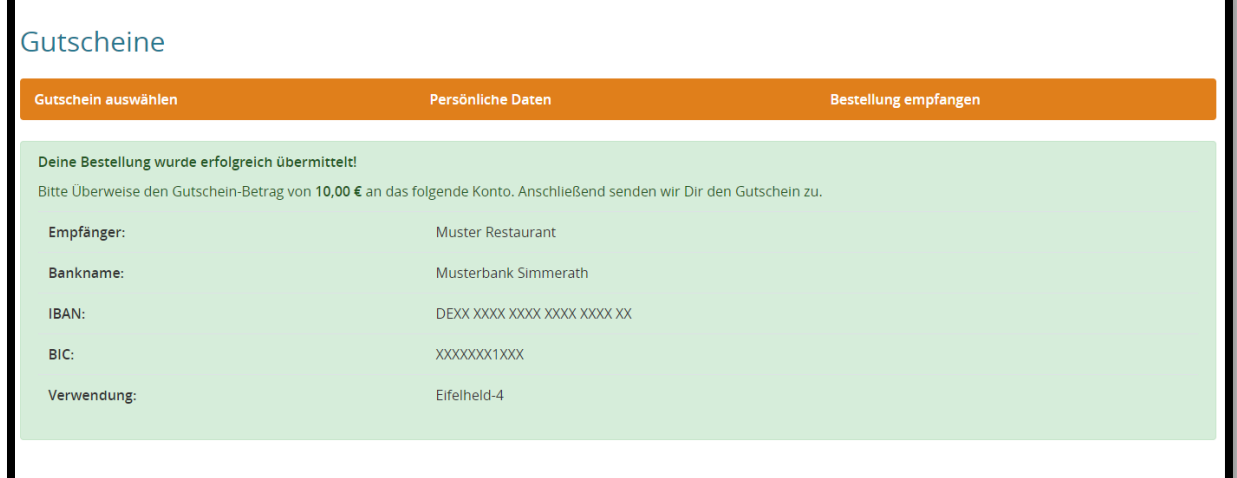

12. Um die Gutscheine zu verwalten, öffne deine Konto Übersicht und klicke auf "Gutschein-Bestellungen". Die aktuell bestellten Gutscheine werden hier aufgelistet.

Der **zufällig generierte Gutschein Code**, welcher den Gutschein eindeutig identifiziert, wird in dieser Ansicht ebenfalls angezeigt.

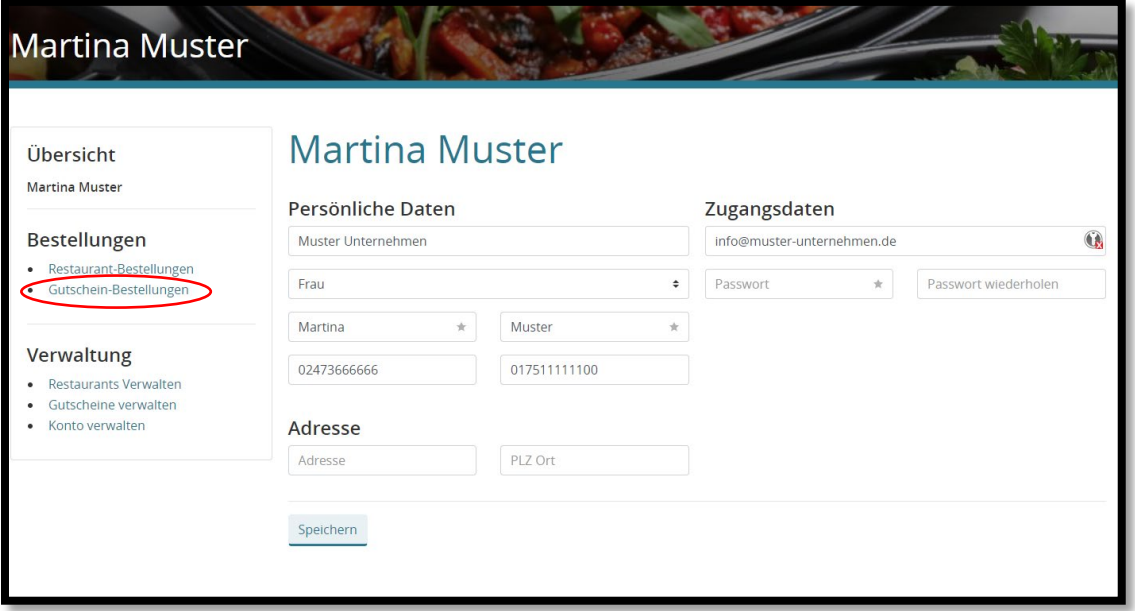

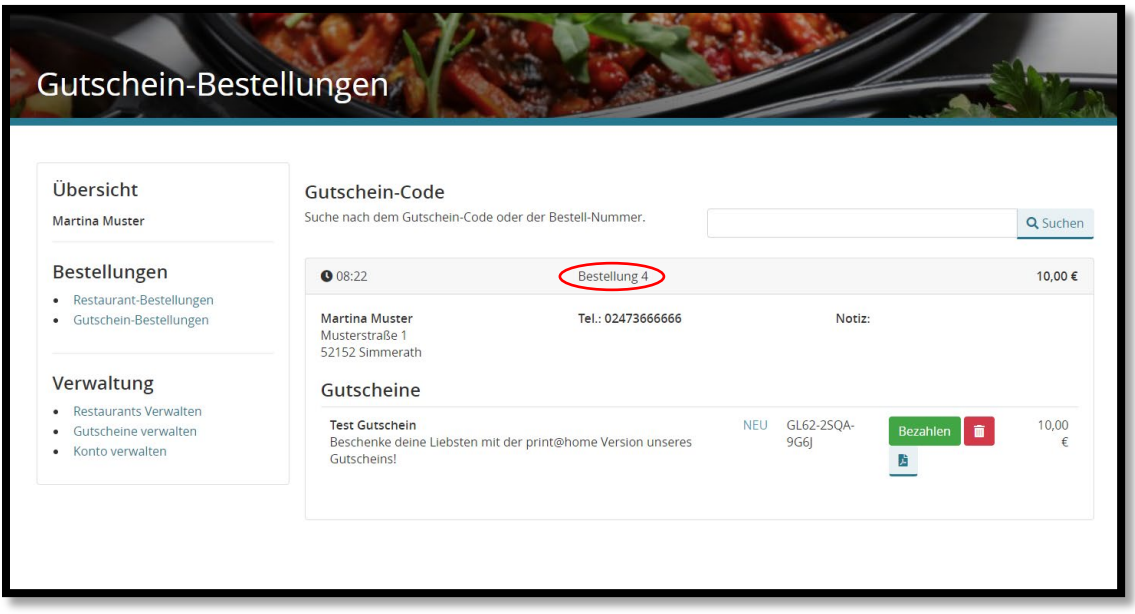

13. Wenn eine Zahlung auf deinem Konto eingeht, beachte bitte den Zahlungsbetreff. Die Nummer entspricht der Bestellnummer in deiner Übersicht (rot markiert). Damit der Kunde den Gutschein nun zuhause ausdrucken kann, musst du den Status des Gutscheins auf "Bezahlt" setzen. Klicke dazu einfach auf den **grünen Button** in der jeweiligen Gutschein Bestellung. In dieser Übersicht kannst du dir auch den Gutschein

anschauen, indem du auf den blauen **PDF Button** klickst. Über den **roten Button** kannst du den Gutschein löschen.

- 14. **Der Kunde bekommt seinen Gutschein nun per E-Mail zugeschickt und kann ihn ausdrucken und verschenken.**
- 15. Kommt ein Kunde nun zu dir und möchte diesen Gutschein einlösen, suchst du in deiner Gutschein Übersicht einfach nach dem Namen oder dem Gutschein Code und setzt den Status dann auf Eingelöst! So behältst du zu jeder Zeit den Überblick, welche Gutscheine im Umlauf sind und welche Gutscheine eingelöst worden sind.
- 16. **Wenn ein Kunde einen Gutschein wählt, welcher versendet werden soll, bestätige bitte den Zahlungseingang und versende den Gutschein an die angegebene Adresse. Du wirst im Portal darauf hingewiesen.**

## **Du hast weitere Fragen, Probleme, benötigst Unterstützung oder hast du Anregungen?**

Dann kontaktiere uns gerne:

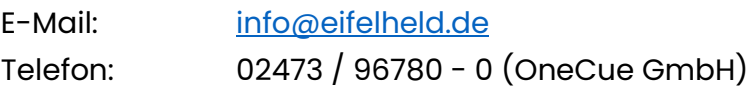

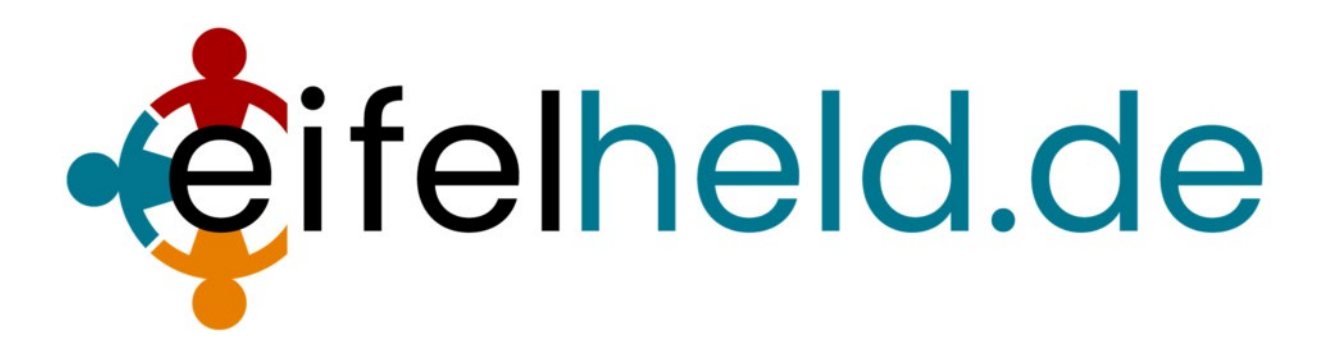